## **VISAT DEL PERSONAL DOCENT**

 [\(en castellano más adelante, pág. 5 a 8\)](#page-4-0)

Quan un docent s'incorporava al centre públic al que havia sigut adjudicat devia aportar una credencial que era diligenciada per la Direcció del Centre i indicava en ella la data en la qual el docent prenia possessió. Aquesta credencial es devia presentar davant la corresponent Direcció Territorial. Per a eliminar aquest últim tràmit, **la Direcció del Centres Públics** dependents de la Generalitat Valenciana **hauran de visar des d'ITACA al personal docent quan es persone en el centre per a prendre possessió del lloc adjudicat**. En el moment d'efectuar aquest visat, la Direcció del Centre farà constar la data en la qual el docent s'ha incorporat i serà aquesta data la que constarà en el Registre de Personal Docent amb efectes tant econòmics com d'antiguitat.

la Direcció d'un centre públic pot accedir a la relació dels docents que poden ser visats seguint la ruta: **Centre > Menú Principal > Personal > Personal Adjudicat.**

A més, es mostra el nombre de docents que poden ser visats en la llista del Tasques pendents de tasques pendents de la pestanya de "Benvinguda". Hi ha 23 docents pendents de visar

En el subapartat "Personal Adjudicat" s'inclou una relació amb els docents, funcionaris interins o funcionaris en pràctiques, que han sigut adjudicats al centre. Els docents funcionaris de carrera apareixeran directament en la relació de docents de la pestanya de "Personal" ja que aquests no han de ser visats.

Per a cada docent es mostra la següent informació: centre, document, nom i cognoms, lloc, especialitat, nombre d'hores, data d'incorporació proposada, telèfon i estat.

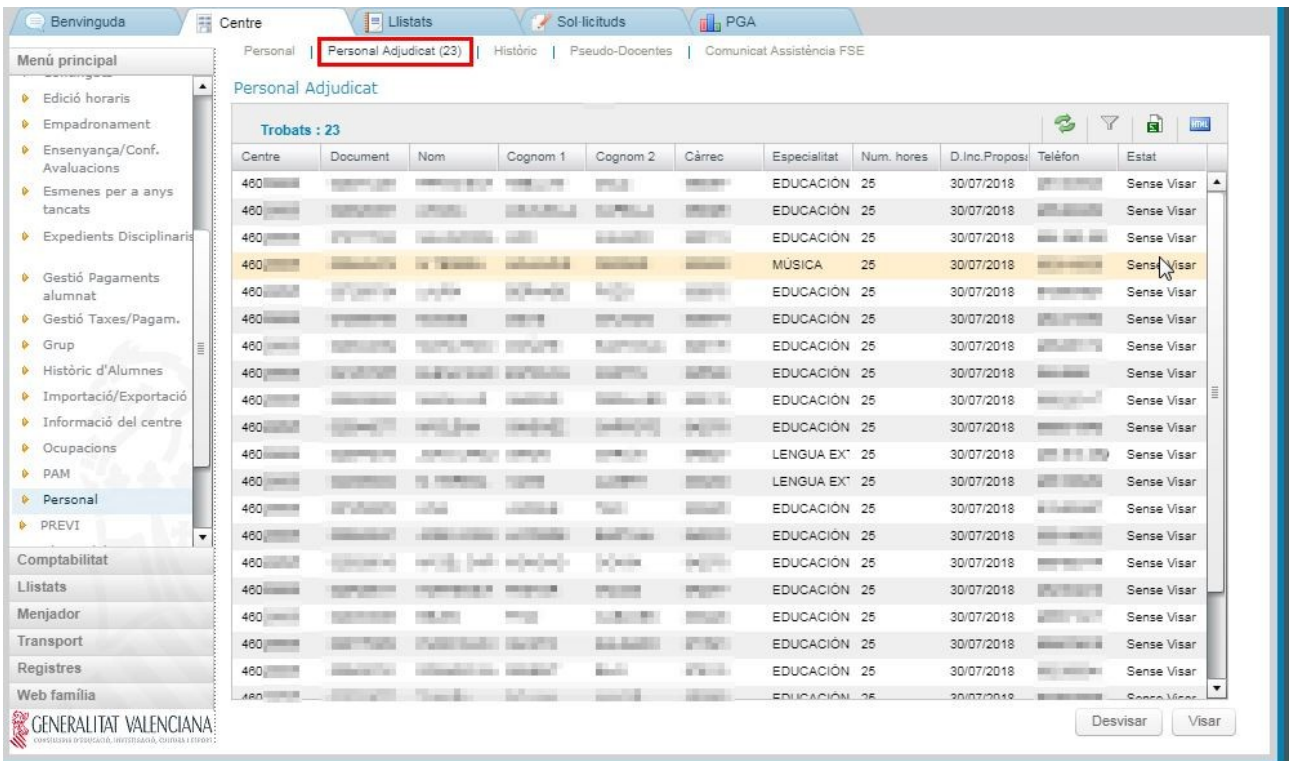

Un docent només serà visible en el subapartat de "Personal adjudicat" a partir del dia que indica la seua data d'incorporació proposada. Una vegada seleccionat un docent sense visar es pot visar prement el botó "Visar". A continuació es podrà introduir la data en la qual el docent pren possessió.

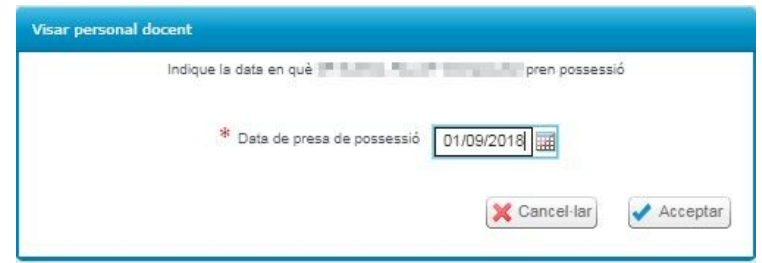

Encara que se suggereix la data en la qual estava previst que el docent s'incorporara al centre, és possible substituir aquesta data per aquella en què el docent s'incorpora al centre realment. Cal tindre en compte que **la data introduïda ha de complir simultàniament aquestes dues condicions**:

- 1) Ha de ser posterior a la data d'incorporació proposada o coincidir amb ella.
- 2) Ha de coincidir amb la data del dia en el qual es fa el visat o ser anterior a eixe dia.

En cas de no complir-se alguna de les condicions anteriors es mostrarà el següent avís:

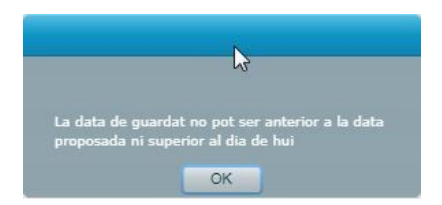

Una vegada confirmada la data de presa de possessió, el docent passará a l'estat "Pendent de visat".<br>Personal | Personal Adjudicat (2) | Històric | Pseudo-Docentes | Comunicat Assistència FSE

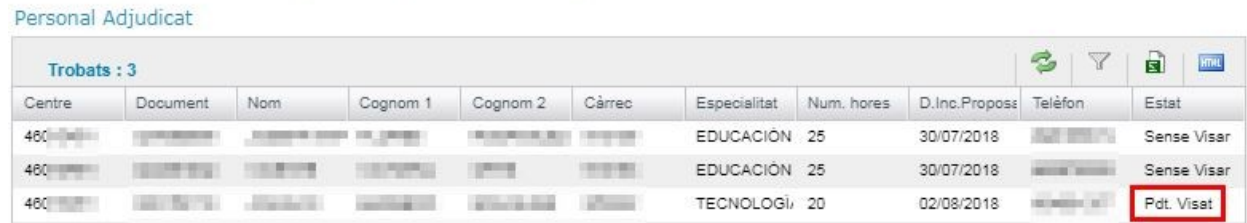

El docent romandrà en eixe estat fins que s'efectue la sincronització entre ITACA i el Registre de Personal. Quan la sincronització finalitze amb èxit, el docent desapareixerà del subapartat de "Personal Adjudicat" i apareixerà en el subapartat de "Personal".

# **Desvisat d'un docent**

Un docent podrá ser desvisat si es detecta que s'ha produït algun error una vegada iniciat el procés de visat. Per a això, en funció de l'estat en el qual es trobe aquest procés, caldrà anar a un dels següents subapartats:

1) Si el docent es troba en estat "Pendent de visat" és possible desvisar-lo des del subapartat de "Personal Adjudicat". Per a això ha de seleccionar al docent i prémer el botó "Desvisar". Una vegada que la Direcció del Centre confirme el desvisat, el docent en qüestió tornarà a canviar a l'estat "Sense visar".

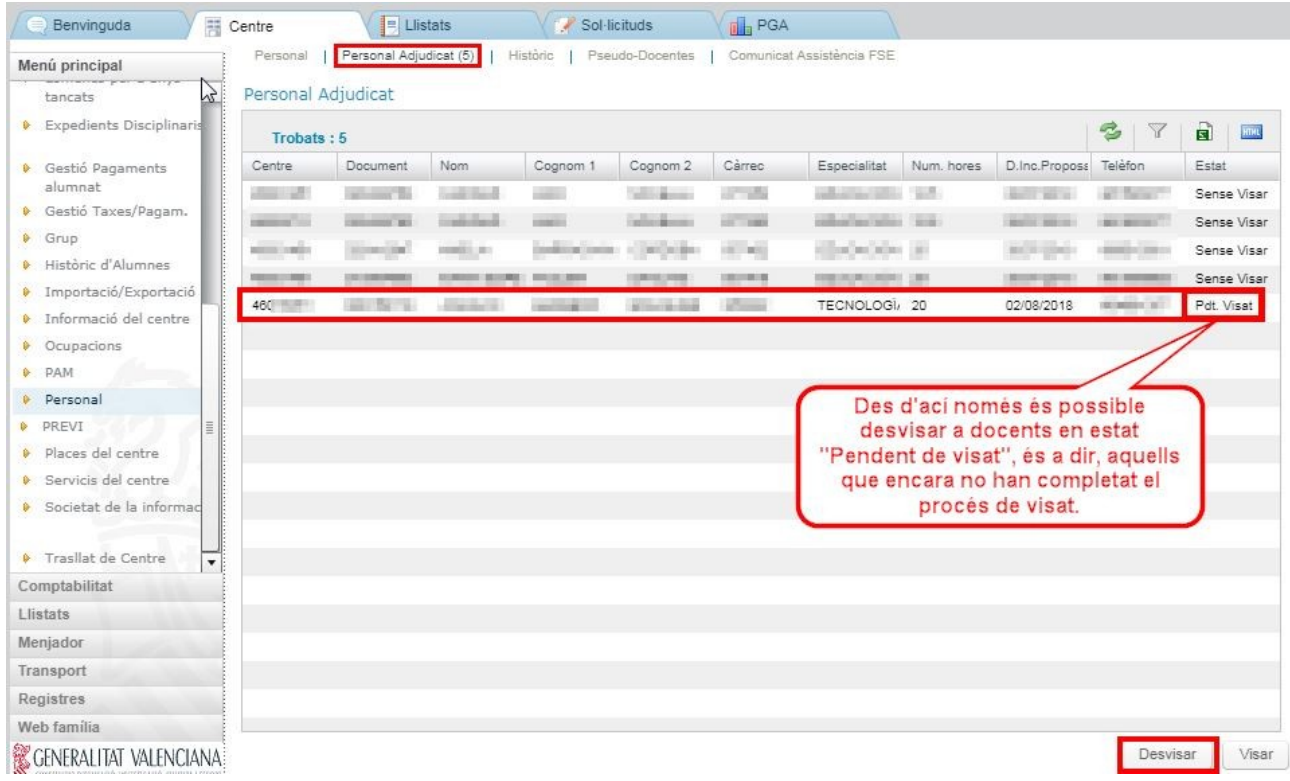

2) Si el docent que es vol desvisar ja ha finalitzat el procés de visat apareixerà en el llistat del subapartat de "Personal". Allí podrà seleccionar-lo i prémer el botó de "Desvisar".

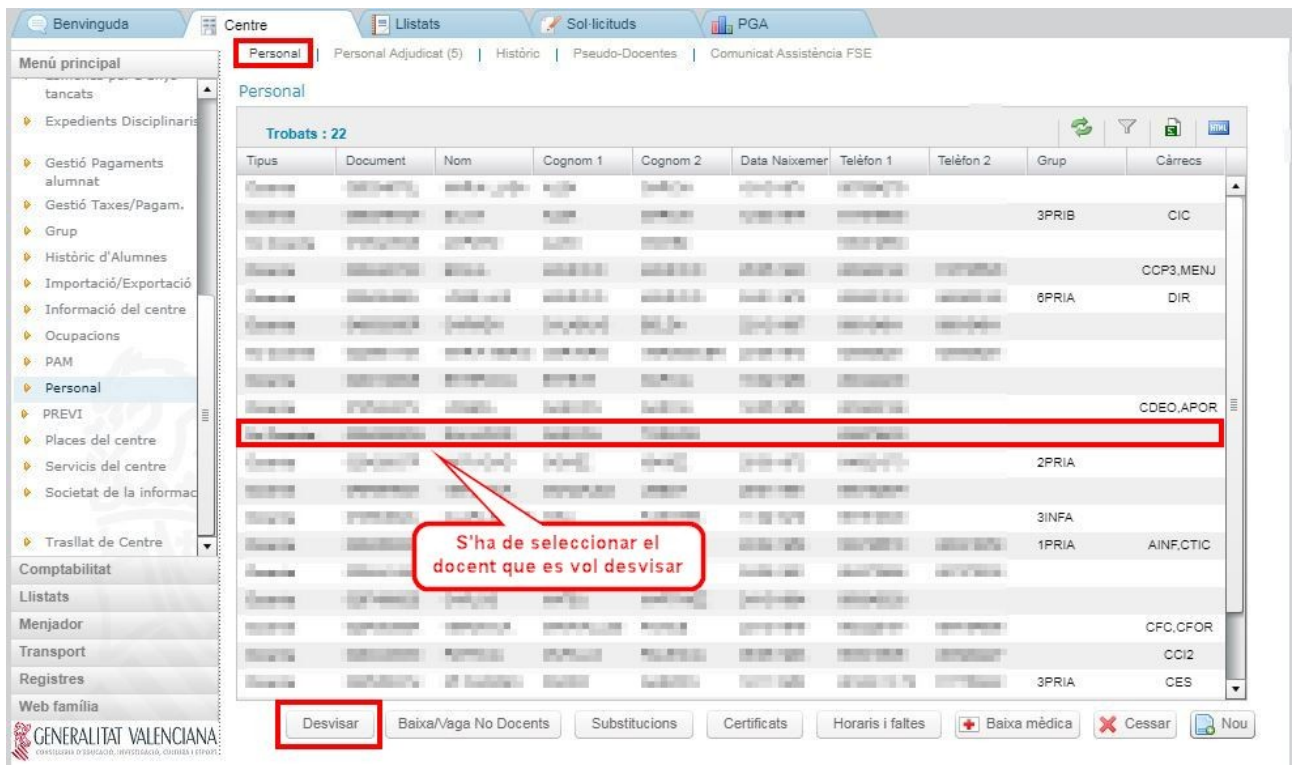

Una vegada que la Direcció del Centre confirme el desvisat s'eliminarà tota la informació relacionada amb l'última presa de possessió del docent. A continuació el docent en qüestió apareixerà en el subapartat "Personal adjudicat" al costat de la resta de docents en estat "Sense visar" (sempre que tinga eixe lloc adjudicat encara).

Per a poder desvisar a un docent des del subapartat de "Personal" han de complir-se les següents condicions:

a) El docent no ha de tindre faltes associades al seu horari ni sessions marcades com impartides (en el cas de continguts finançats pel Fons Social Europeu). Per a poder efectuar el desvisat han d'eliminar-se aquestes dades prèviament.

b) El visat no ha d'haver sigut validat per la Direcció Territorial. Si el visat ja ha sigut validat per la Direcció Territorial no pot realitzar-se el desvisat des d'ITACA.

# **Docents que presten serveis en més d'un centre docent**

Els docents que ocupen un lloc itinerant o compartit apareixeran en el subapartat de "Personal adjudicat" tantes vegades com centres tinga assignat el lloc. En la columna "Centre" s'informa del codi de cadascun d'aquests centres, i s'indica en la columna "Núm. d'hores" el nombre d'hores que el docent ha de realitzar en cadascun d'ells.

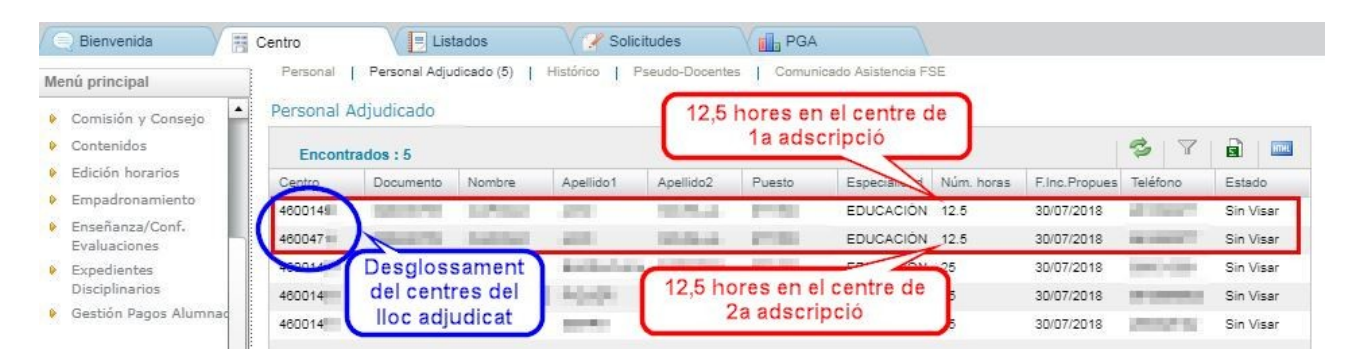

**Un docent que preste serveis en més d'un centre** apareixerà en el subapartat de "Personal adjudicat" de tots els centres però **únicament podrà ser visat o desvisat des del seu centre de 1a adscripció.**

## <span id="page-4-0"></span>**VISADO DEL PERSONAL DOCENTE**

Cuando un docente se incorporaba al centro público al que había sido adjudicado debía aportar una credencial que era diligenciada por la Dirección del Centro, indicando en la fecha en la que el docente tomaba posesión. Esta credencial se debía presentar ante la correspondiente Dirección Territorial. Para eliminar este último trámite, **la Dirección de los centros públicos** dependientes de la Generalitat Valenciana **tendrá que visar desde ITACA al personal docente cuando se persone en el centro para tomar posesión del puesto adjudicado**. En el momento de efectuar este visado, la Dirección del Centro hará constar la fecha en la que el docente se ha incorporado y será esta fecha la que constará en el Registro de Personal Docente a todos los efectos, tanto económicos como de antigüedad.

La Dirección de un centro público puede acceder a la relación de los docentes que pueden ser visados, siguiendo la ruta: **Centro > Menú Principal > Personal > Personal Adjudicado.**

Además, se muestra el número de docentes que pueden ser visados en **de la Tasques pendents** la lista de tareas pendientes de la pestaña de "Bienvenida". Hi ha 23 docents pendents de visar

En el subapartado "Personal Adjudicado" se incluye una relación con los docentes, funcionarios interinos o funcionarios en prácticas, que han sido adjudicados al centro. Los docentes funcionarios de carrera aparecerán directamente en la relación de docentes de la pestaña de "Personal" ya que estos no deben ser visados.

Para cada docente se muestra la siguiente información: centro, documento, nombre y apellidos, puesto, especialidad, número de horas, fecha de incorporación propuesta, teléfono y estado.

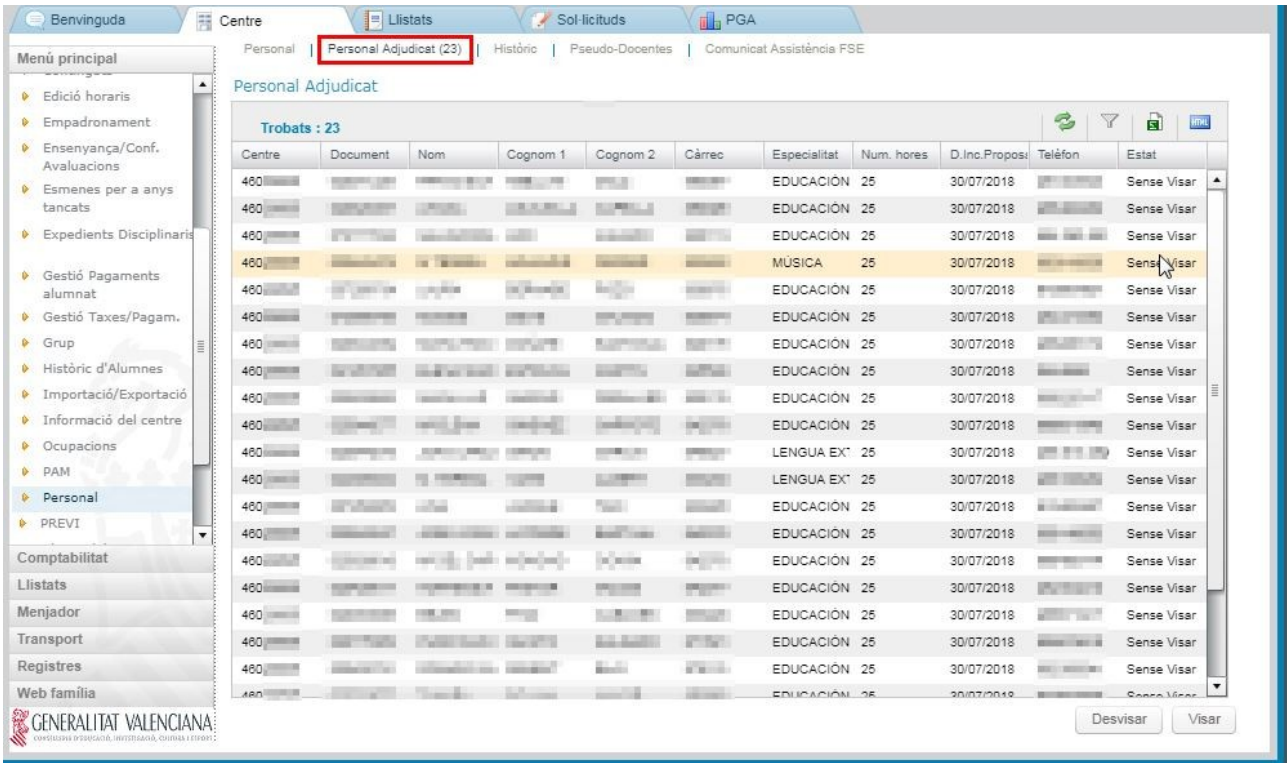

Un docente sólo será visible en el subapartado de "Personal adjudicado" a partir del día que indica su fecha de incorporación propuesta. Una vez seleccionado se puede visar a un docente pulsando el botón "Visar". A continuación se podrá introducir la fecha en la que el docente toma posesión.

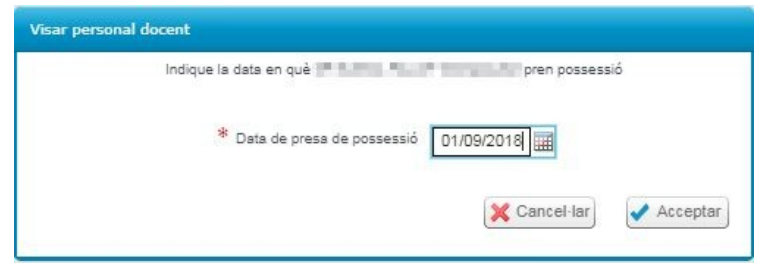

Aunque se sugiere la fecha en la que estaba previsto que el docente se incorporara al centro, es posible sustituir esta fecha por aquella en la que el docente se incorpora al centro realmente. Hay que tener en cuenta que **la fecha introducida debe cumplir simultáneamente estas dos condiciones**:

- 1) Debe ser posterior a la fecha de incorporación propuesta o coincidir con ella.
- 2) Debe coincidir con la fecha del día en el que se hace el visado o ser anterior a ese día.

En caso de no cumplirse alguna de las condiciones anteriores se mostrará el siguiente aviso:

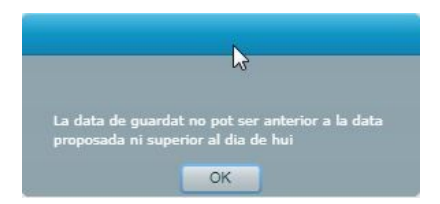

Una vez confirmada la fecha de toma de posesión, el docente pasará al estado "Pendiente de visado".

Personal | Personal Adjudicat (2) | Históric | Pseudo-Docentes | Comunicat Assistència FSE

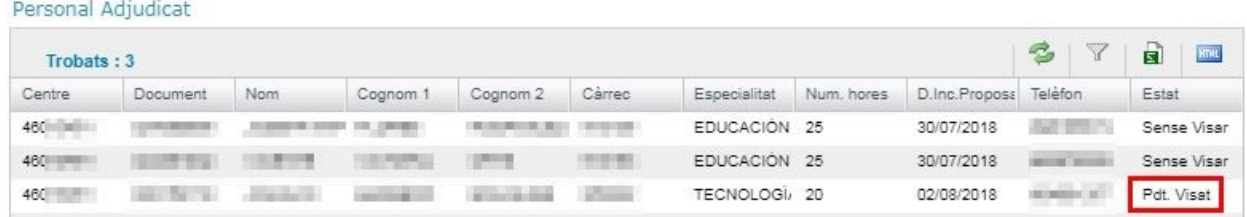

El docente permanecerá en ese estado hasta que se efectúe la sincronización entre ITACA y el Registro de Personal. Cuando la sincronización finalice con éxito, el docente desaparecerá del subapartado de "Personal Adjudicado" y aparecerá en el subapartado de "Personal".

#### **Desvisado de un docente**

Un docente podrá ser desvisado si se detecta que se ha producido algún error una vez iniciado el proceso de visado. Para ello, en función del estado en el que se encuentre este proceso, habrá que ir a uno de los siguientes subapartados:

1) Si el docente se encuentra en estado "Pendiente de visado" es posible desvisarlo desde el subapartado de "Personal Adjudicado". Para ello debe seleccionar al docente y pulsar el botón "Desvisar". Una vez que la Dirección del Centro confirme el desvisado, el docente en cuestión volverá a cambiar al estado "Sin visar".

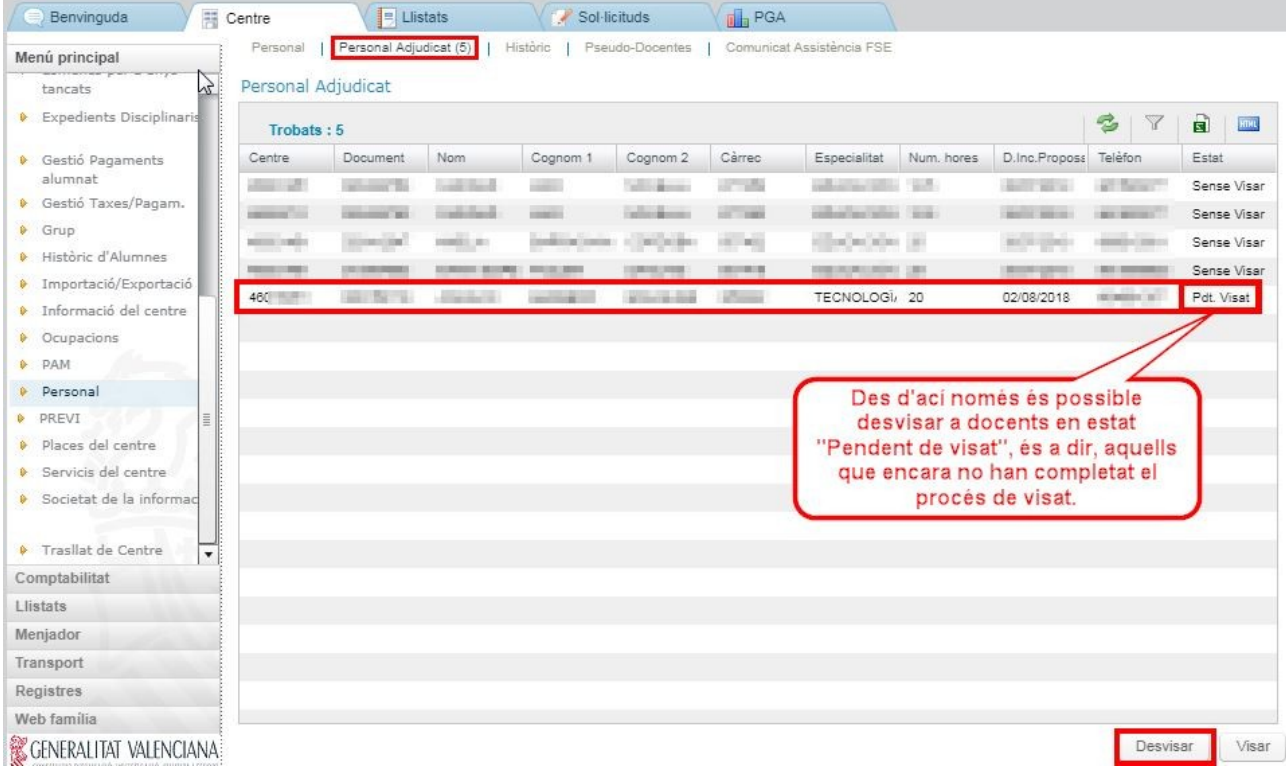

2) Si el docente que se quiere desvisar ya ha finalizado el proceso de visado aparecerá en el listado del subapartado de "Personal". Allí podrá seleccionarlo y pulsar el botón de "Desvisar".

![](_page_6_Picture_20.jpeg)

Una vez que la Dirección del Centro confirme el desvisado se eliminará toda la información relacionada con la última toma de posesión del docente. A continuación el docente en cuestión aparecerá en el subapartado "Personal adjudicado" junto al resto de docentes en estado "Sin visar" (siempre que aún tenga ese puesto adjudicado).

Para poder desvisar a un docente desde el subapartado de "Personal" deben cumplirse las siguientes condiciones:

a) El docente no debe tener faltas asociadas a su horario ni sesiones marcadas como impartidas (en el caso de contenidos financiados por el Fondo Social Europeo). Para poder efectuar el desvisado deben eliminarse estos datos previamente.

b) El visado no debe haber sido validado por la Dirección Territorial. Si el visado ya ha sido validado por la Dirección Territorial no puede realizarse el desvisado desde ITACA.

# **Docentes que prestan servicios en más de un centro docente**

Los docentes que ocupen un puesto itinerante o compartido aparecerán en el subapartado de "Personal adjudicado" tantas veces como centros tenga asignado el puesto. En la columna "Centro" se informa del código de cada uno de estos centros, indicándose en la columna "Núm. de horas" el número de horas que el docente debe realizar en cada uno de ellos.

![](_page_7_Picture_6.jpeg)

**Un docente que preste servicios en más de un centro** aparecerá en el subapartado de "Personal adjudicado" de todos los centros pero **únicamente podrá ser visado o desvisado desde su centro de 1ª adscripción.**